# **MANUAL USUARIO APP & BRASEGURA**

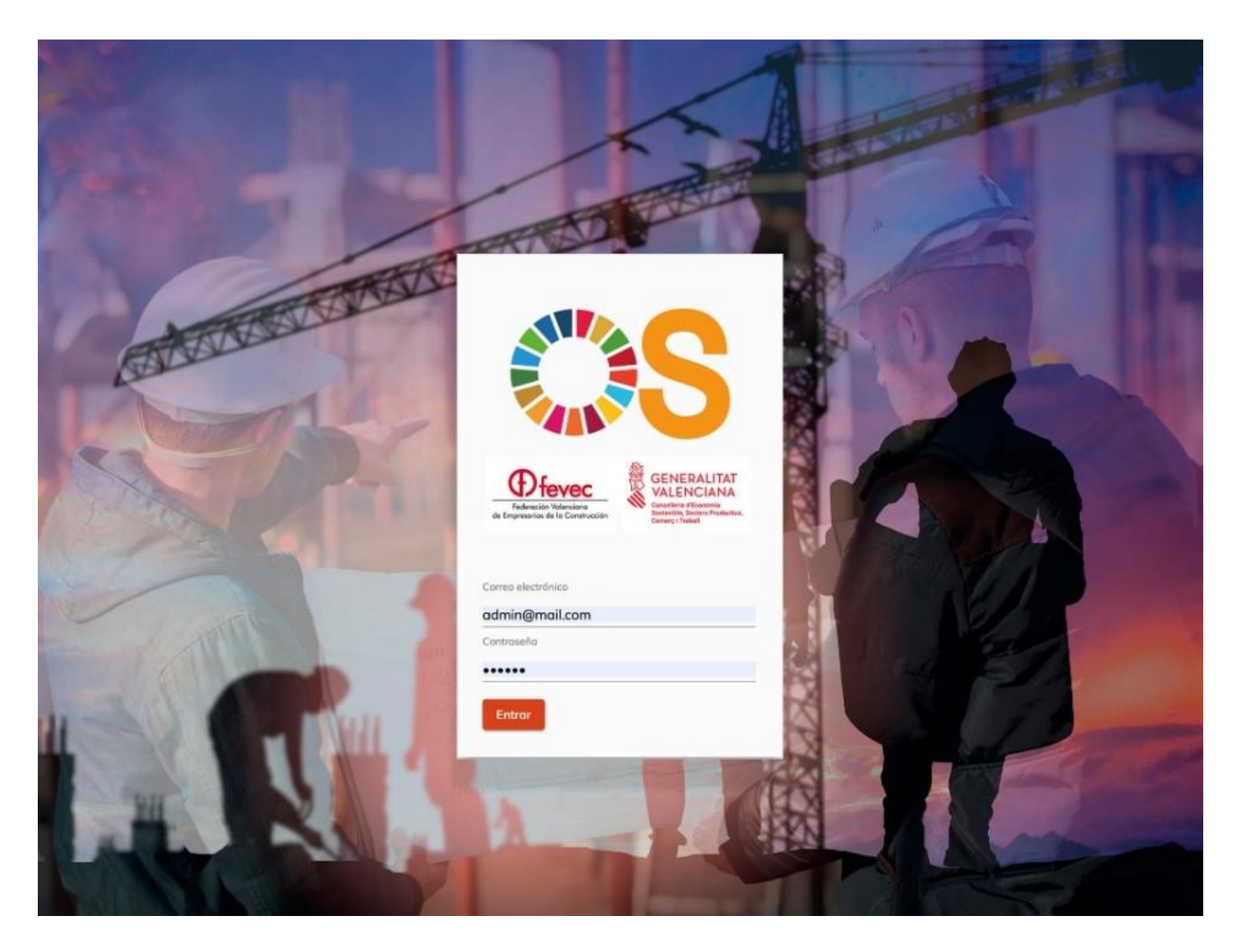

**Editado por FEVEC:** noviembre de 2021 **Edición**: 00

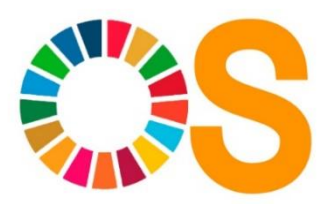

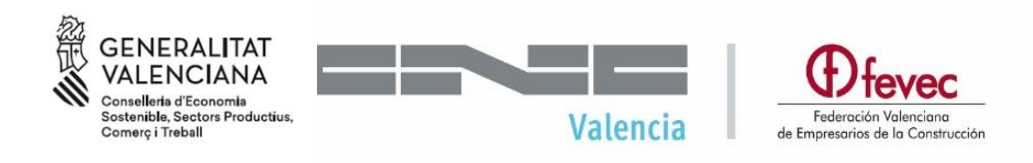

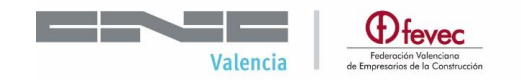

#### **1. DESCRIPCIÓN GENERAL**

El objetivo principal de la aplicación OBRA SEGURA es dotar al personal que trabaja en construcción de una herramienta que permita trabajar y consultar la información relativa a la prevención de riesgos en el mismo lugar donde se desarrollan los trabajos, disponiendo de una serie de recursos on line que les va a permitir gestionar mejor las medidas preventivas de control y seguimiento que deben adoptar en cada una de las fases en las que se encuentren.

Se trata de una herramienta colaborativa, cuya intención es hacer que la prevención se haga extensible al mayor número posible de personas dentro de la empresa, ya que se puede dar de alta varios usuarios y, por tanto, hacer de la prevención un trabajo que integre a diferentes departamentos y personas de la empresa.

#### **1. REQUISITOS DE INSTALACIÓN PARA EL USO DE LA APP**

- No se requieren requisitos especiales para el uso de la aplicación.
- Para descargar y poder usar desde el teléfono móvil o una Tablet, se puede descargar un acceso directo.
- La aplicación funciona siempre on line, ya que se trata de una App Web.
- La App no se descarga en los móviles o tablets, pero sí que podemos descargar un acceso directo. Consultar el Manual "Cómo instalar el acceso directo en dispositivos móviles"

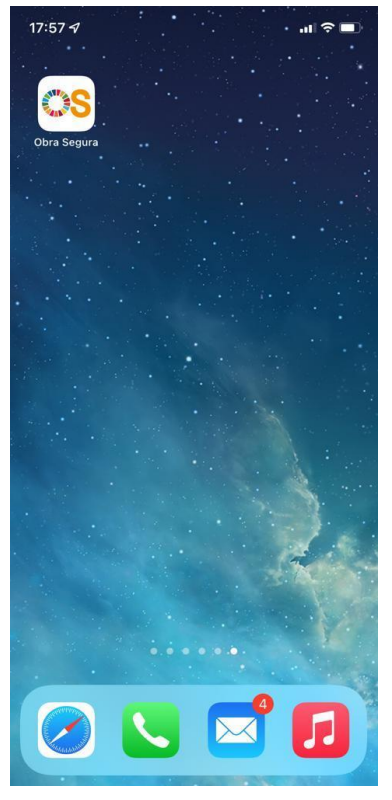

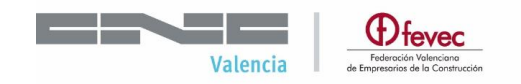

#### **2. ACCESO A LA APP**

El acceso a la APP se realiza a través de la web Obra Segura [https://obrasegura.es/.](https://obrasegura.es/)

Si es la primera vez que se accede debe registrase como usuario. Para ello hay dos opciones:

Opción 1: solicitar acceso a través del menú principal "Solicita tu Acceso".

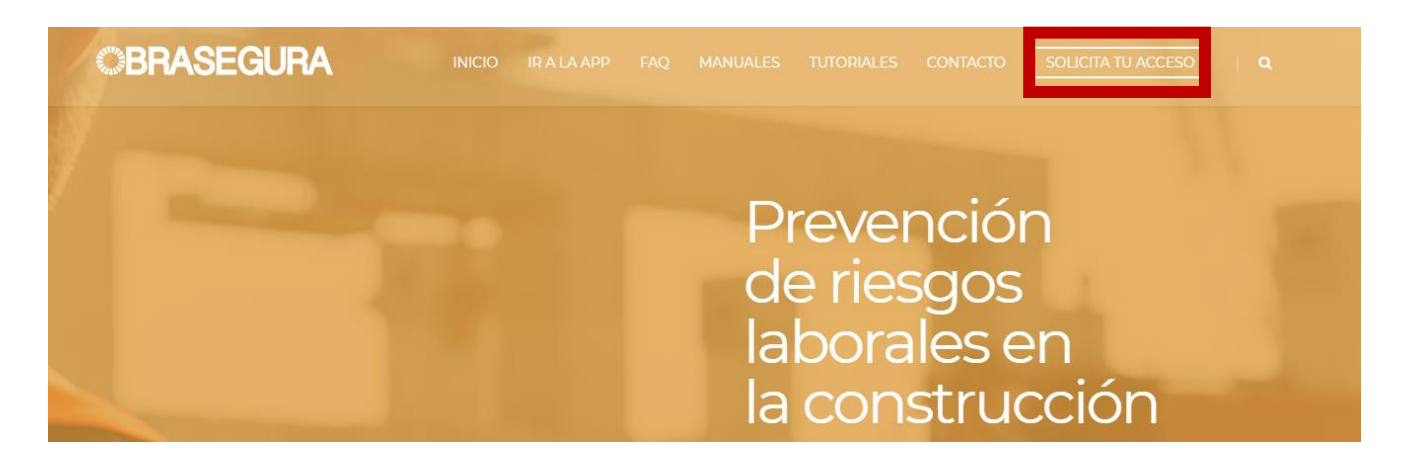

Opción 2: solicitar acceso a través del icono de la parte central de la web:

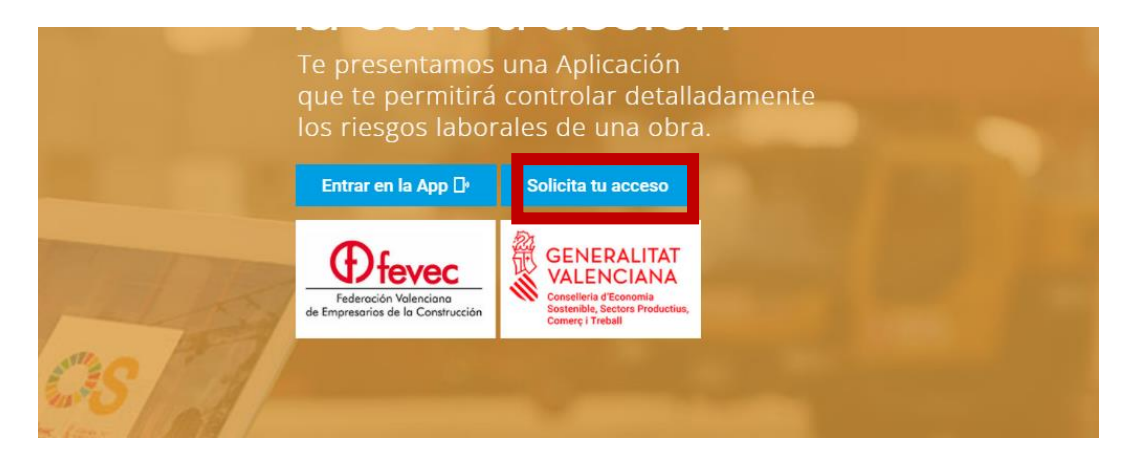

Opción 3: solicitar acceso a través del icono en la parte final de la web.

## **MANUAL DE USUARIO**

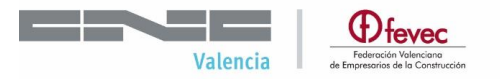

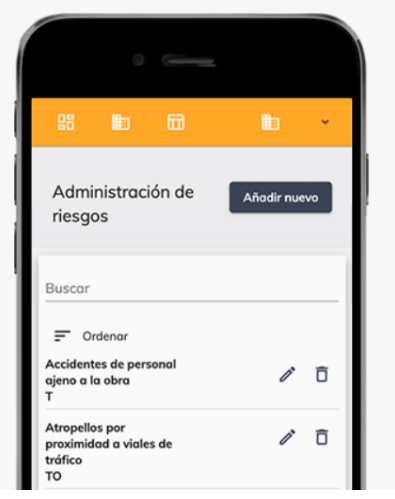

# El Control de los Riesgos en tu mano

Detecta riesgos, sus probabilidades y asigna las medidas correctivas necesarias

Toma el control de los riesgos de tu obra en cada una de sus fases. Detecta y carga en la aplicación Obra Segura los posibles riesgos con su nivel de urgencia y organiza las acciones preventivas que te permitan trabajar con seguridad.

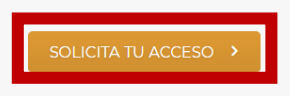

Una vez solicitado el acceso, nos llegará un correo con un usuario y contraseña, con el cual podremos acceder y dar de alta la empresa en la APP. Para entrar a la web podemos clickar en varios sitios:

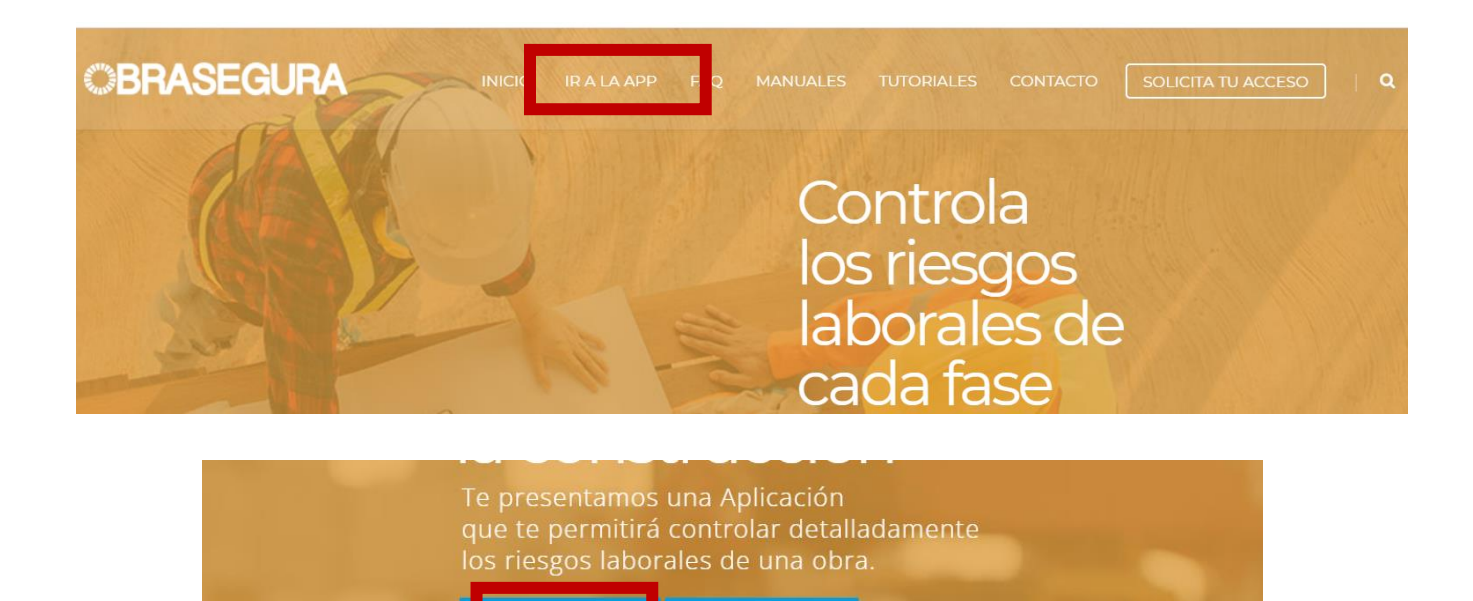

Solicita tu acceso

**GENERALITAT** 

**VALENCIANA** 

intrar en la App []:

tevec

in valenc<br>de la Ca

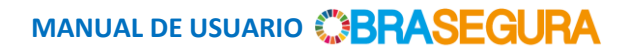

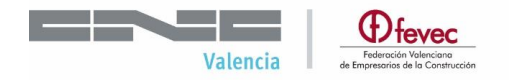

Introducir el usuario y la contraseña recibidos:

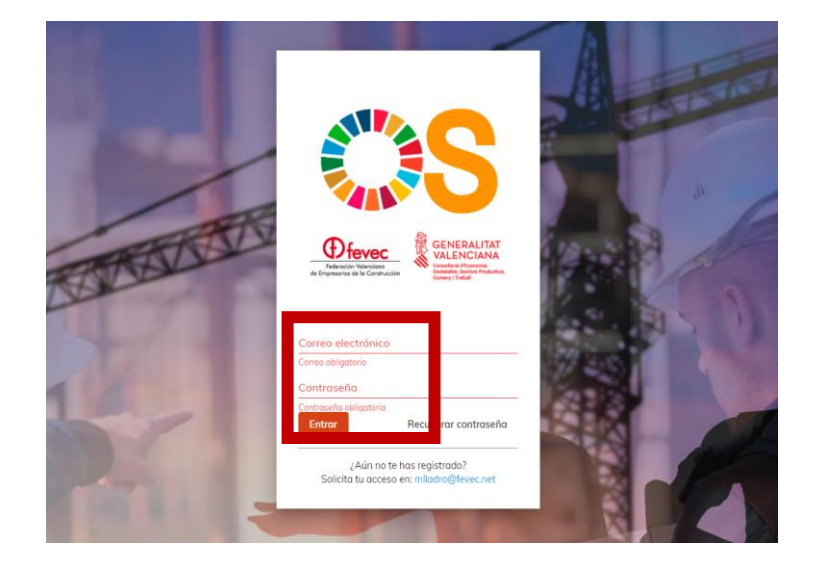

Si ya dispone de usuario y contraseña introdúzcalos directamente.

En caso de no recordar la contraseña deberá acceder al apartado "Recuperar contraseña", donde deberá introducir el correo electrónico con el que se dio de alta en origen y posteriormente recibirá los nuevos datos para reactivar la cuenta.

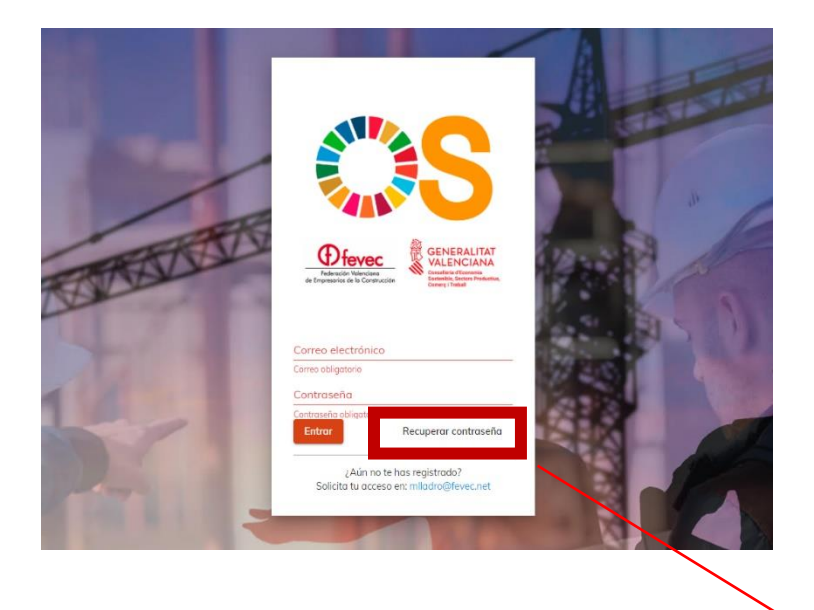

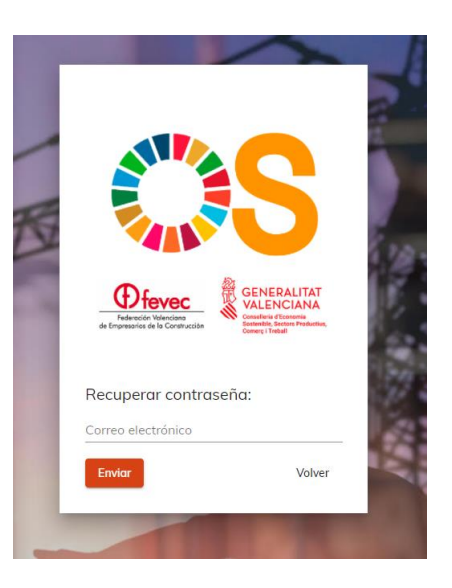

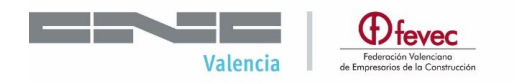

#### **3. FUNCIONALIDAD**

La App cuenta con diferentes apartados, a continuación, procederemos a detallar el uso y acceso a los mismos.

#### **DAR DE ALTA UNA OBRA**

Una vez haya accedido a su panel, el primer paso será dar de alta una obra. Dentro de la pantalla de inicio clickar en *Obras.*

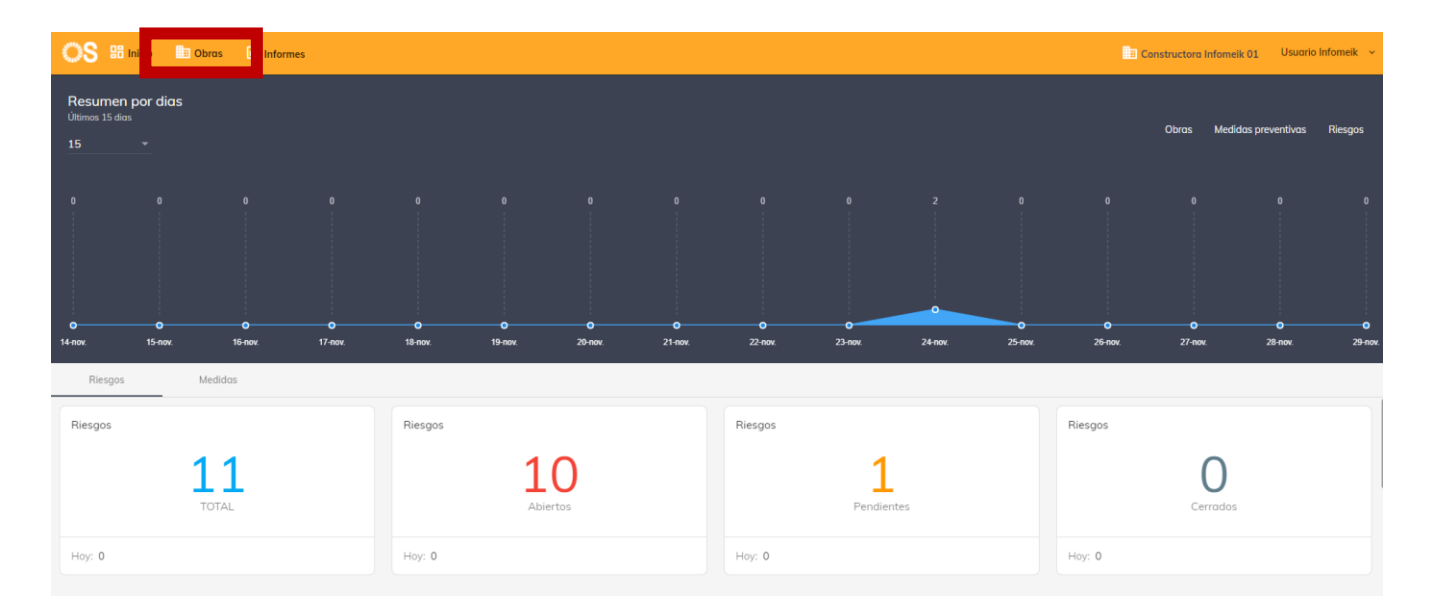

Aquí aparecerán las obras que ya se hayan dado de alta. En caso de que no haya ninguna o se quiera añadir una nueva deberá entrar en Crear Obra.

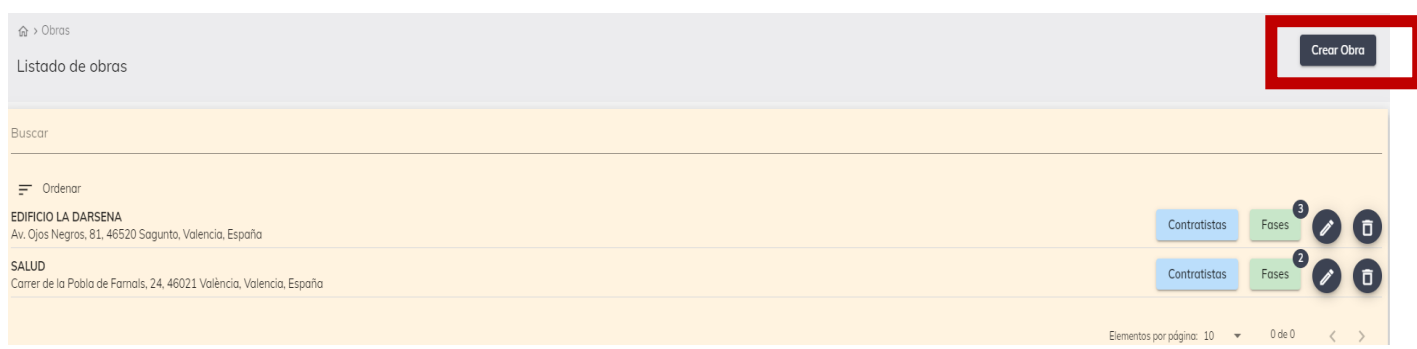

Una vez acceda al apartado de Crear Obra saldrá una pantalla con datos en blanco, deberá introducir los datos correspondientes a la obra: nombre, dirección, ubicación y SIEMPRE guardar para que se incluya en su listado.

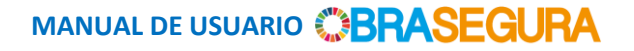

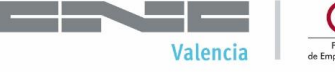

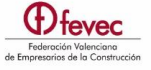

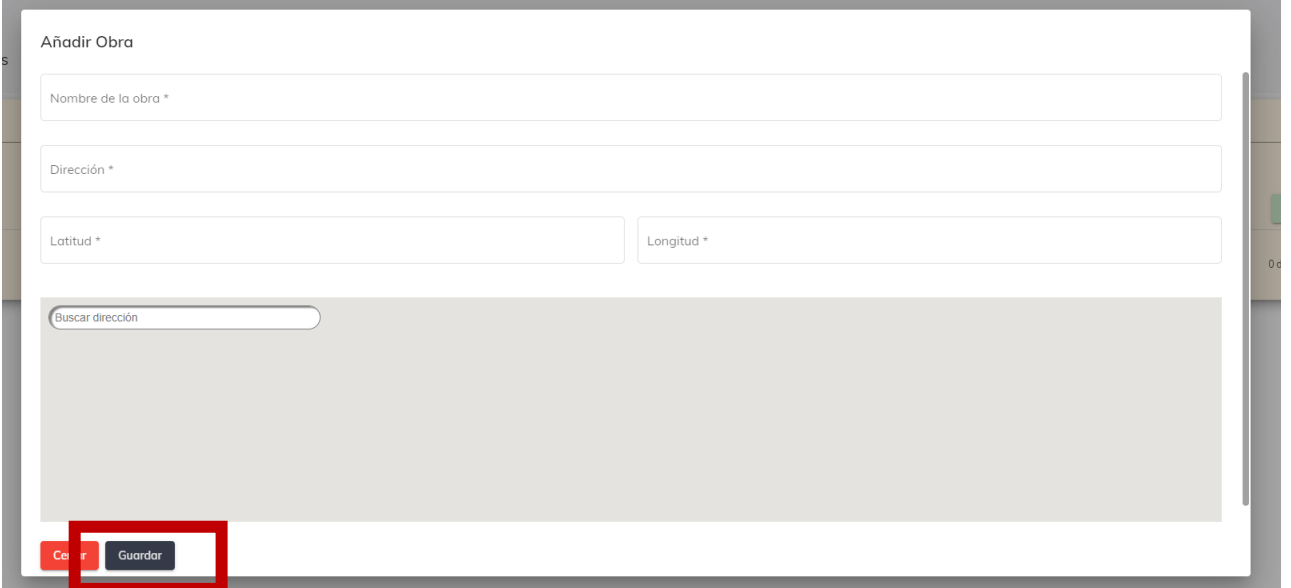

#### Ejemplo cumplimentado:

#### Añadir Obra

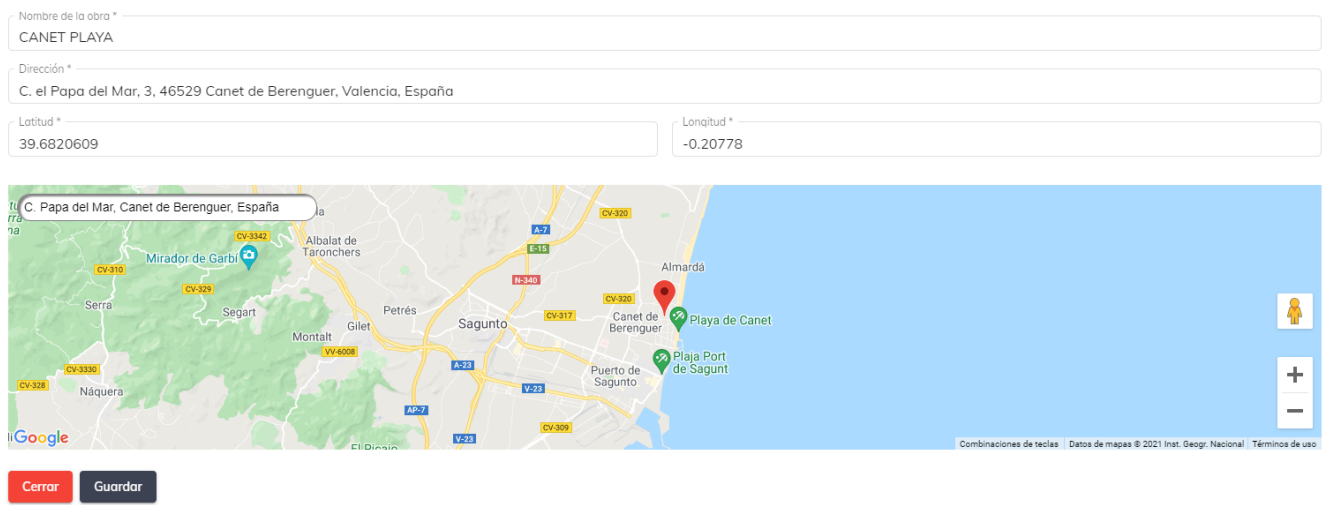

Debe realizar esta operación tantas veces como obras quiera dar de alta.

#### **AÑADIR FASES**

Una vez dada de alta la obra, debemos incorporar las fases que van a realizarse, como fases entendemos los distintos procesos que nos podemos encontrar en la construcción como puede ser encofrado, demolición, alicatados…. Para ello debemos clicar en *Fases*.

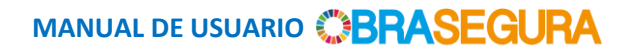

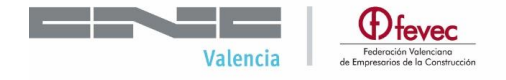

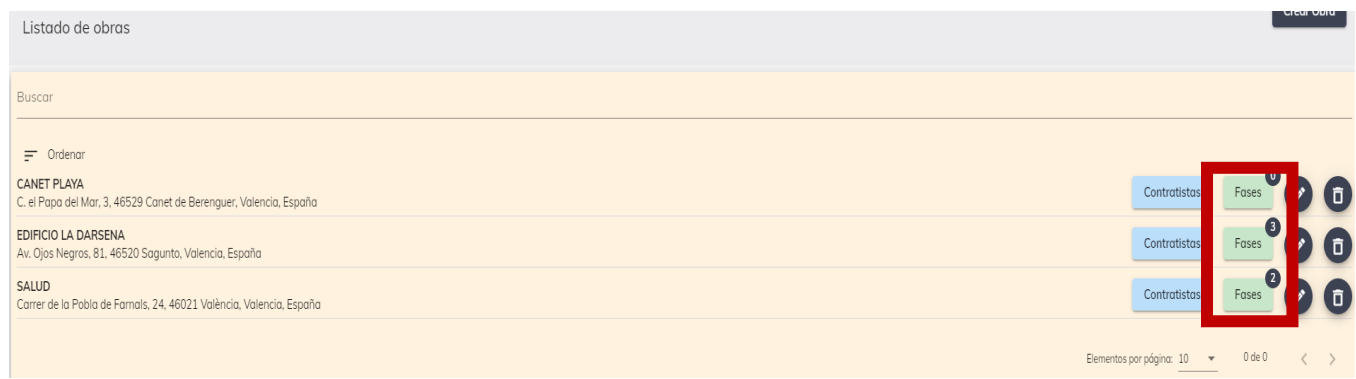

#### Una vez entremos en Fases, debemos seleccionar en *Añadir fase*.

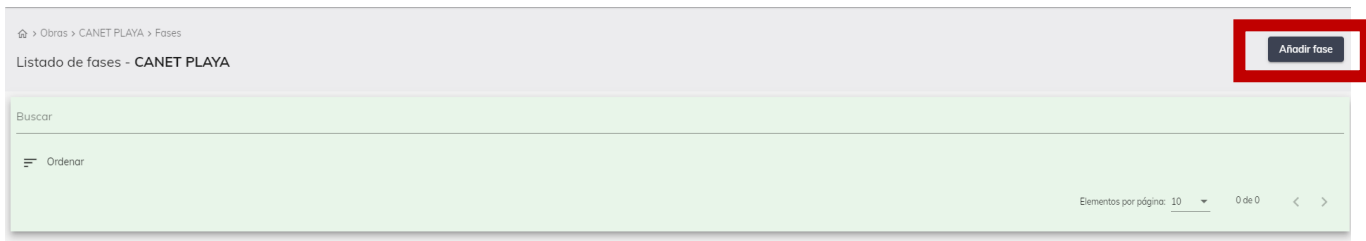

Se nos abrirá un listado de Fases previamente introducidas en la aplicación, y marcaremos aquellas que sea de aplicación a nuestra obra.

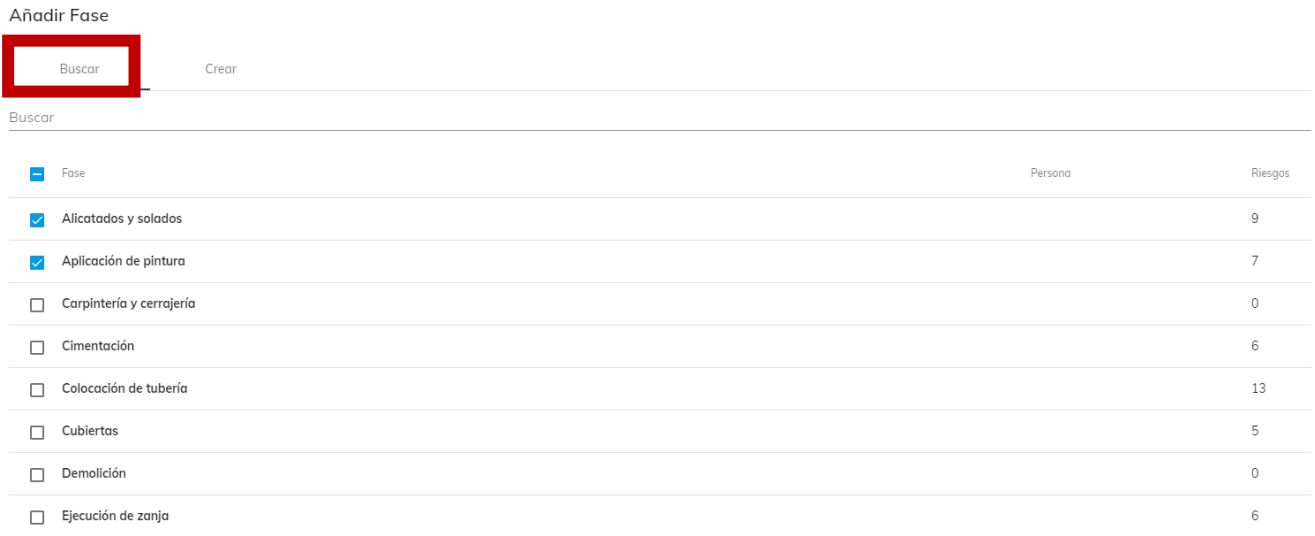

En caso de que no se encuentre la Fase definida la crearemos mediante el botón *Crear.*

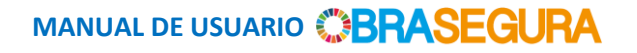

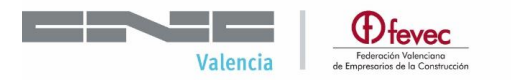

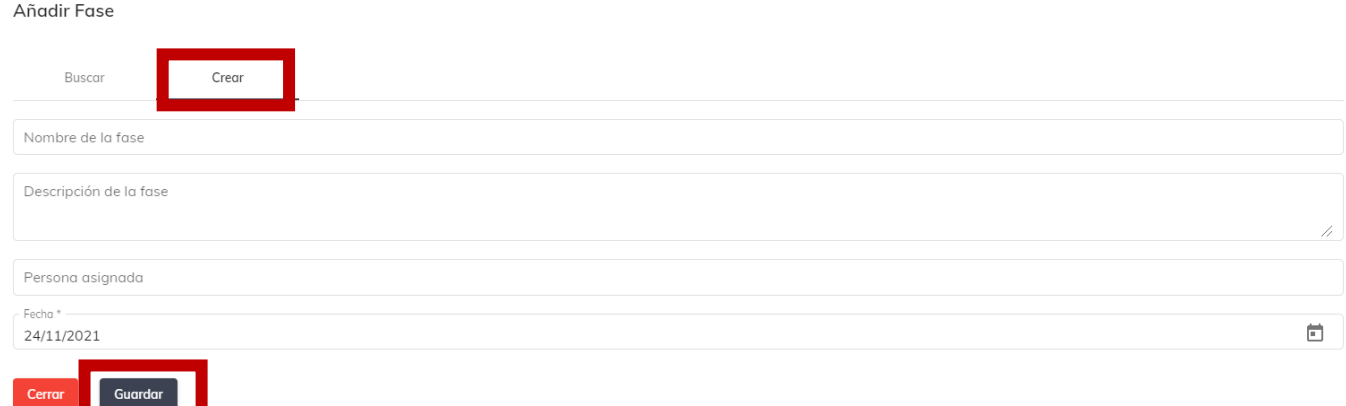

Cada vez que creemos una Fase, le asignaremos un nombre y una descripción, incluso un responsable de la misma. Siempre debemos dar a guardar para que se incorpore a nuestra base de datos.

#### **AÑADIR O MODIFICAR RIESGOS**

Una vez seleccionadas y asignadas las fases, se incorporan al listado de nuestra obra. Cada una de las Fases definidas en la APP tiene definidos unos riesgos por defecto.

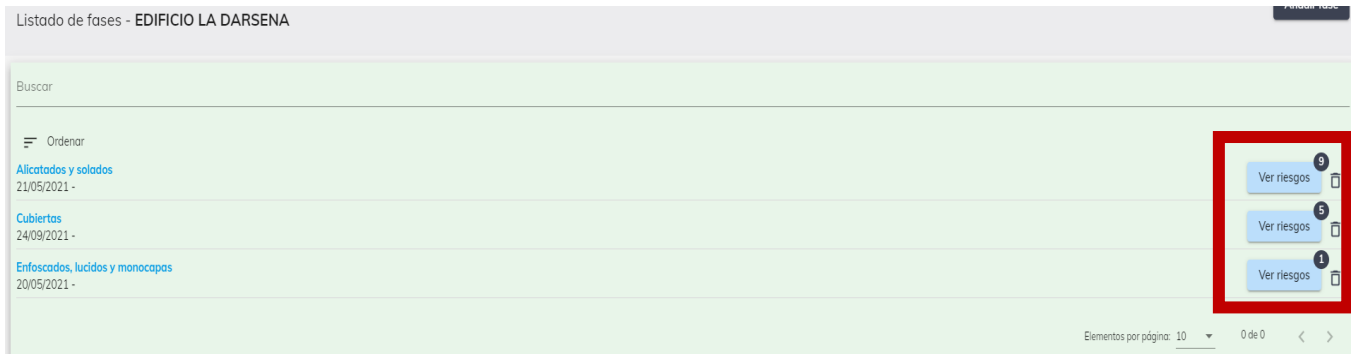

Si pinchamos en *Ver Riesgos* se nos desplegarán los ya definidos.

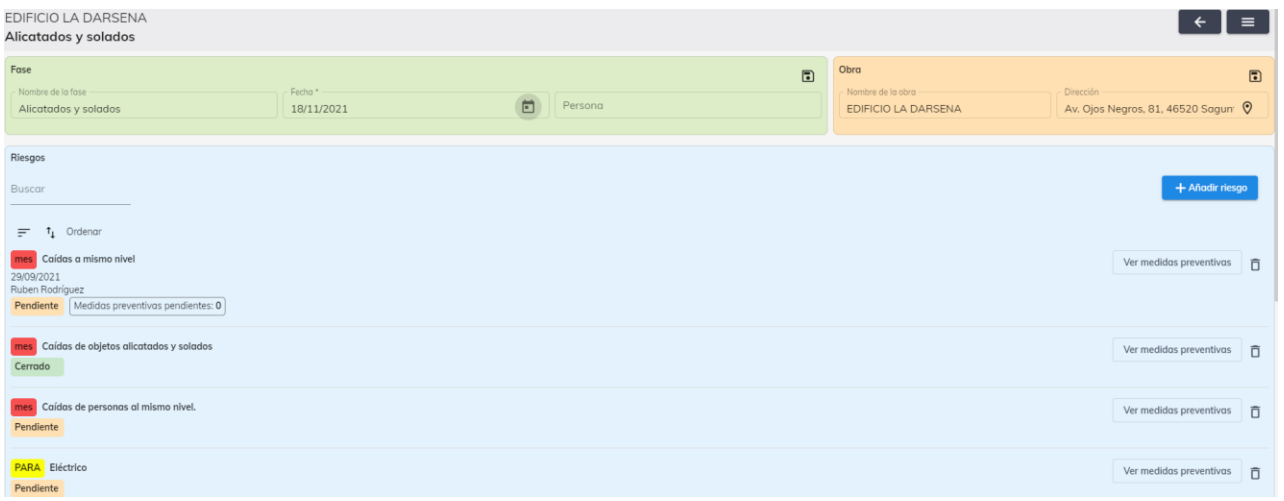

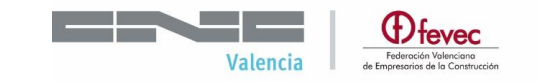

Con estos podemos realizar varias actuaciones:

A. **Añadir riesgos nuevos** que no aparezcan en este listado por defecto. A pesar de que existe una base de datos de posibles riesgos, cada obra puede tener riesgos específicos, singulares o propios de la obra, que no aparecen en el listado.

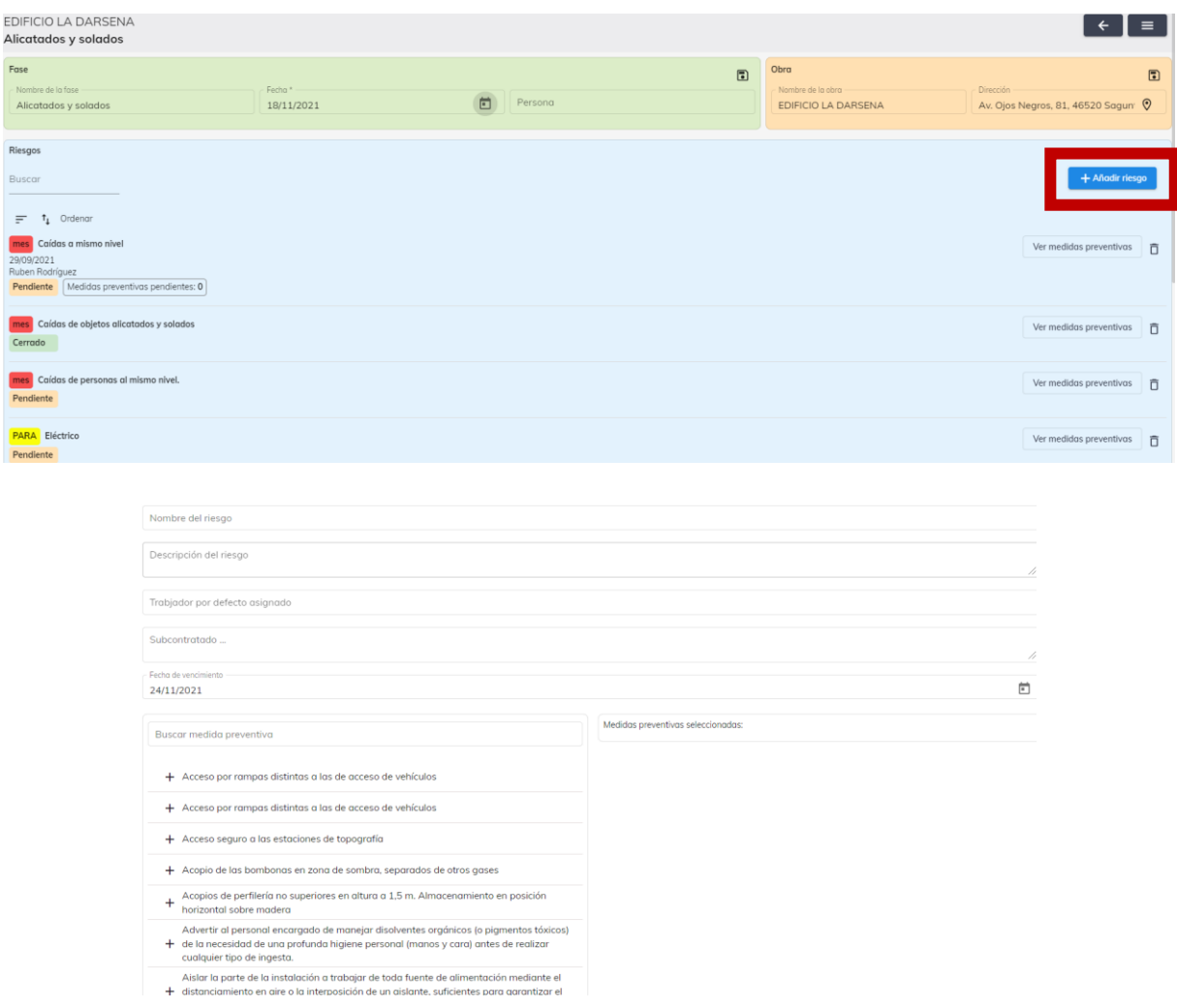

Para añadir riesgos a cada una de las fases seguiremos los siguientes pasos:

#### Nombraremos y describiremos el riesgo

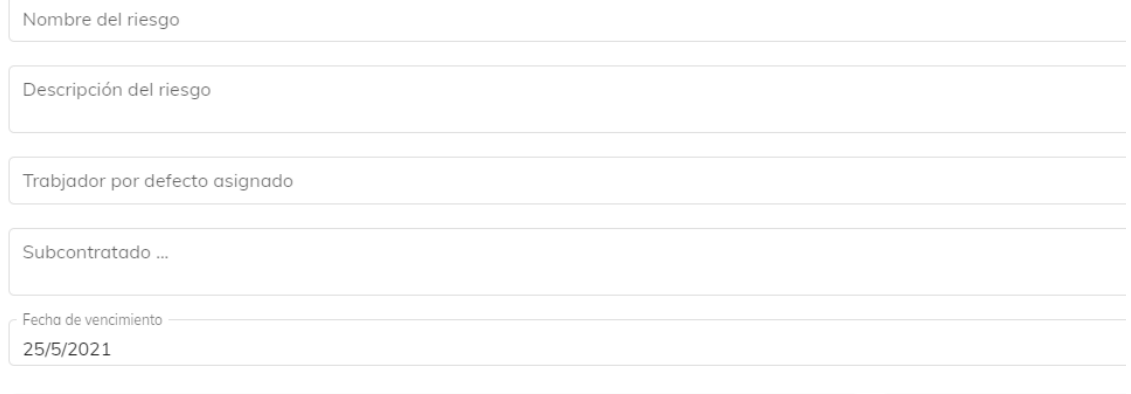

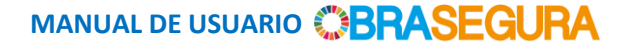

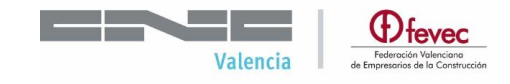

Añadiremos las medidas preventivas que consideremos del listado existente.

Buscar medida preventiva + Acceso por rampas distintas a las de acceso de vehículos + Acceso por rampas distintas a las de acceso de vehículos + Acceso seguro a las estaciones de topografía + Acopio de las bombonas en zona de sombra, separados de otros gases

- Acopios de perfilería no superiores en altura a 1,5 m. Almacenamiento en posición  $\ddot{}$ horizontal sobre madera
- Advertir al personal encargado de manejar disolventes orgánicos (o pigmentos tóxicos) de la necesidad de una profunda higiene personal (manos y cara) antes de realizar  $^+$ rataniar tina da inaasta :
- Categorizaremos el riesgo.

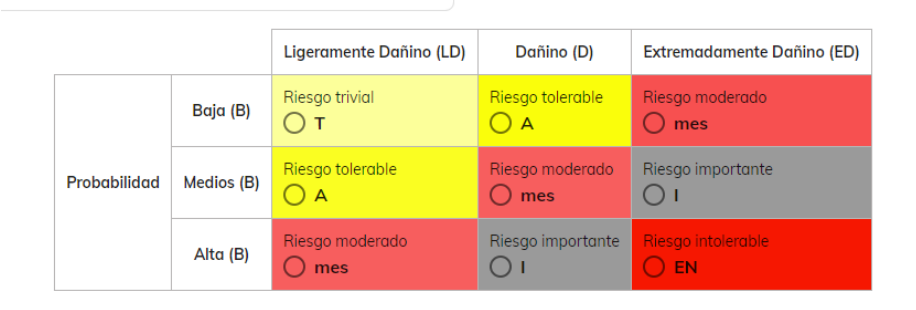

Le daremos SIEMPRE a la opción **guardar** y el riesgo se habrá añadido a nuestra fase.

**B. Eliminar riesgos** que consideremos que no son de aplicación.

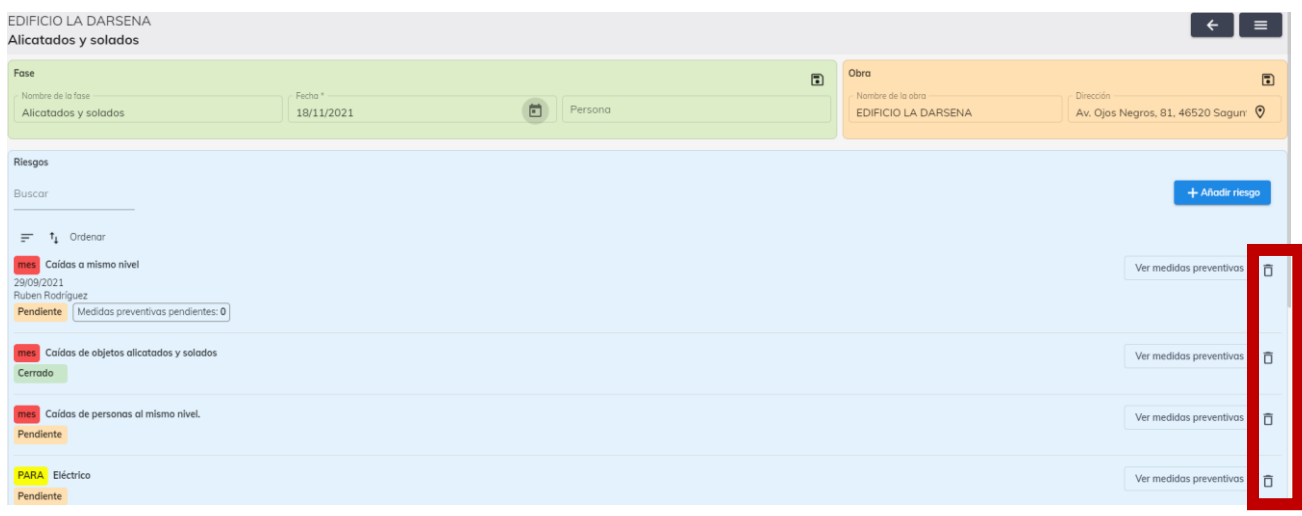

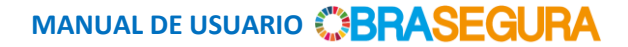

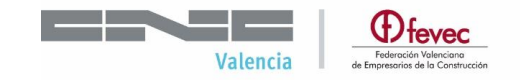

**C. Editar riesgos**, en el caso de que queramos editar uno de los riesgos ya definidos. Nos aparecerán los siguientes apartados:

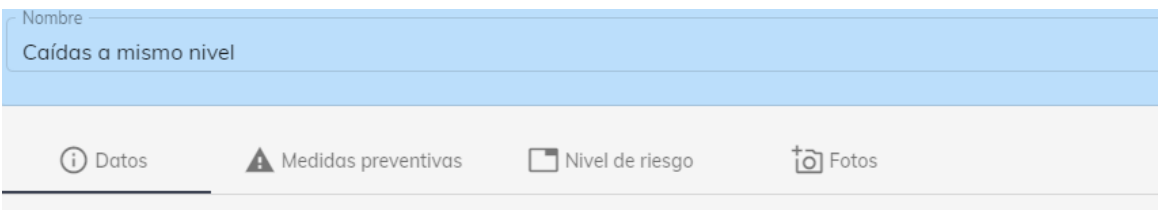

Al editar también podremos modificar el *Nivel de Riesgo* asignado por defecto por la base de datos, así como incorporar imágenes si lo consideramos necesario.

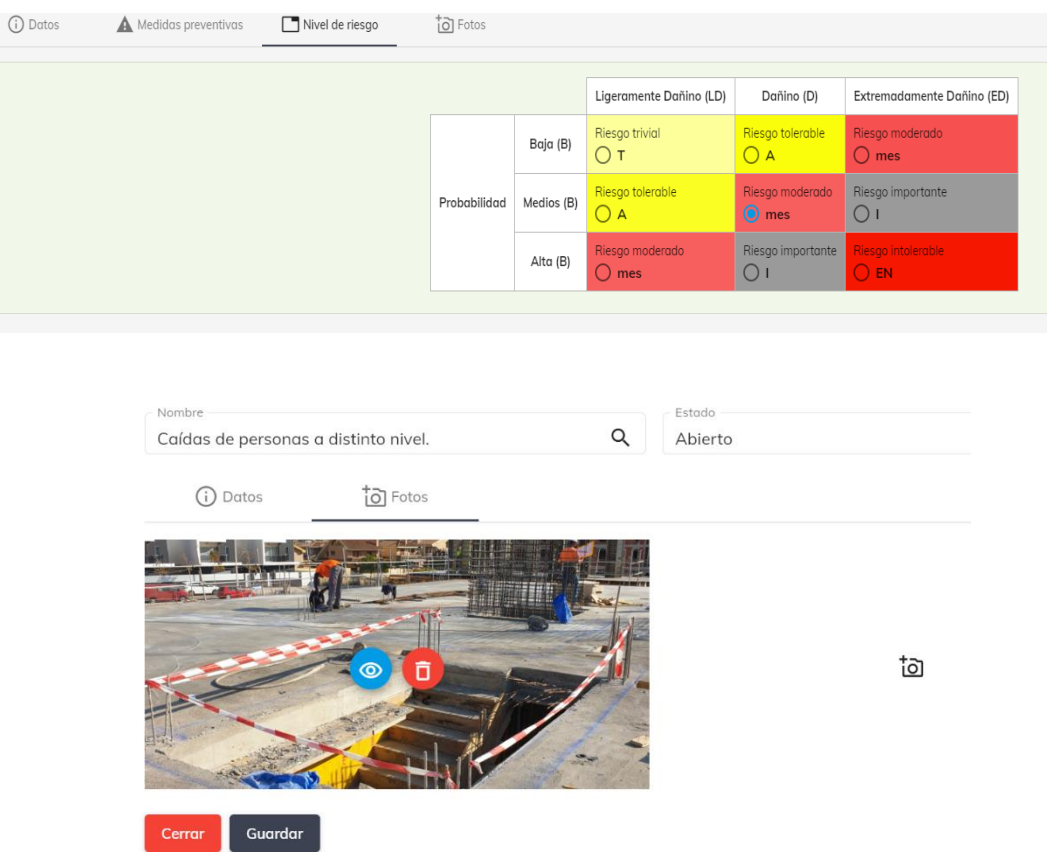

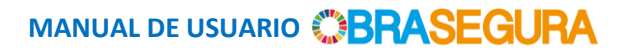

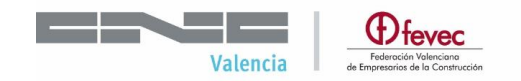

#### **ASIGNACIÓN DE MEDIDAS PREVENTIVAS**

Para cada riesgo podemos definir las medidas preventivas a adoptar, las cuales se encuentran definidas por defecto en una base de datos.

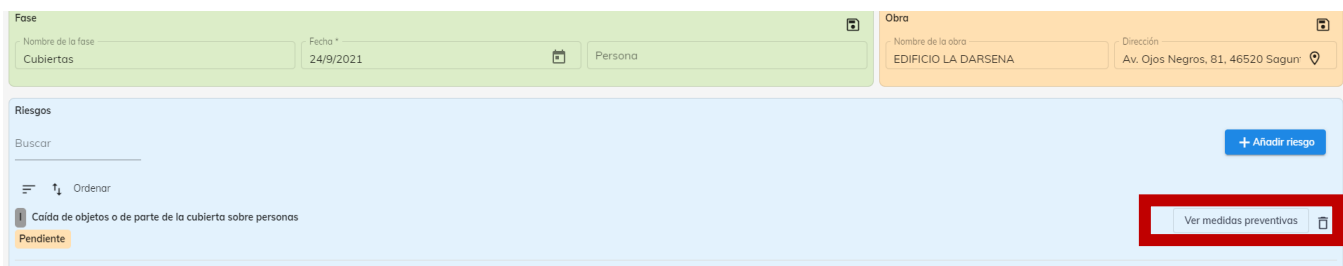

Listado de las medidas preventivas definidas en la base de datos, debemos pinchar en el símbolo + para que se incorporen entre las medidas a adoptar para nuestro Riesgo.

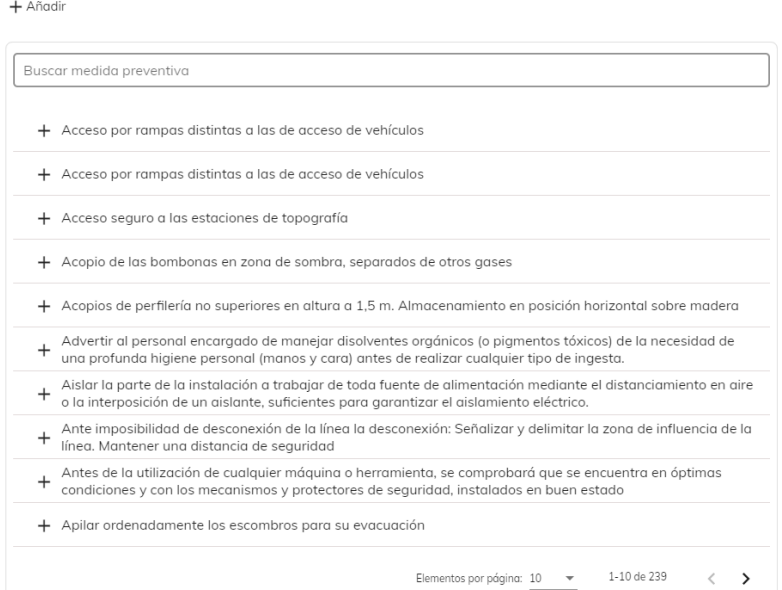

#### Según vamos pinchando las distintas medidas se van incorporando:

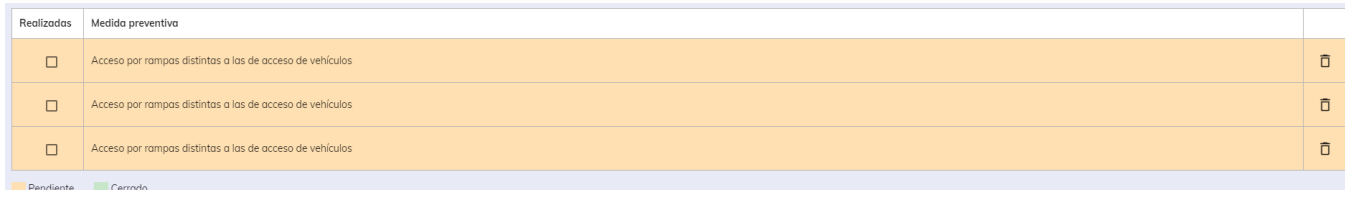

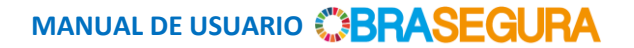

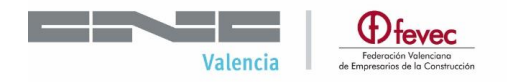

Si no encontramos la medida preventiva deseada, podemos crear una nueva: pincharemos en *Crear*, designaremos la medida y ésta se incorporará directamente a nuestro listado.

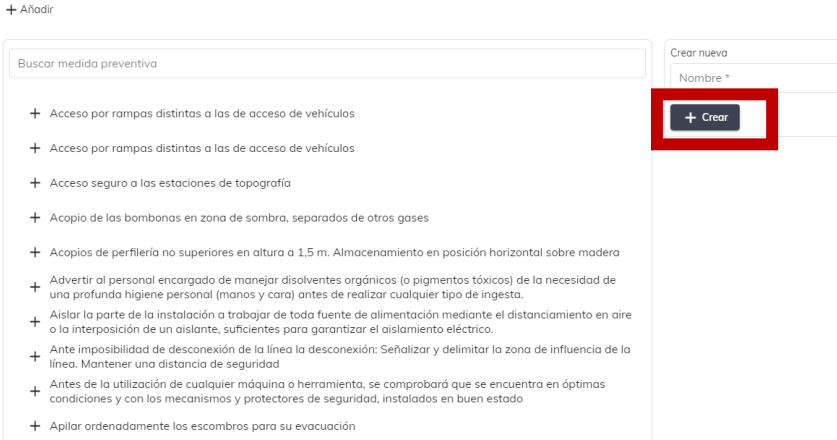

Una vez las medidas preventivas se encuentren implantadas, se puede marcar sobre *Realizadas*, de forma que en la aplicación nos aparecerá en verde, enviando un correo a la persona que hayamos designado como Responsable. Para realizar el seguimiento de las medidas preventivas y una vez hayan sido implantadas podremos marcar y nos aparecerá en verde la acción, de forma que se considera que la medida preventiva se encuentra implantada.

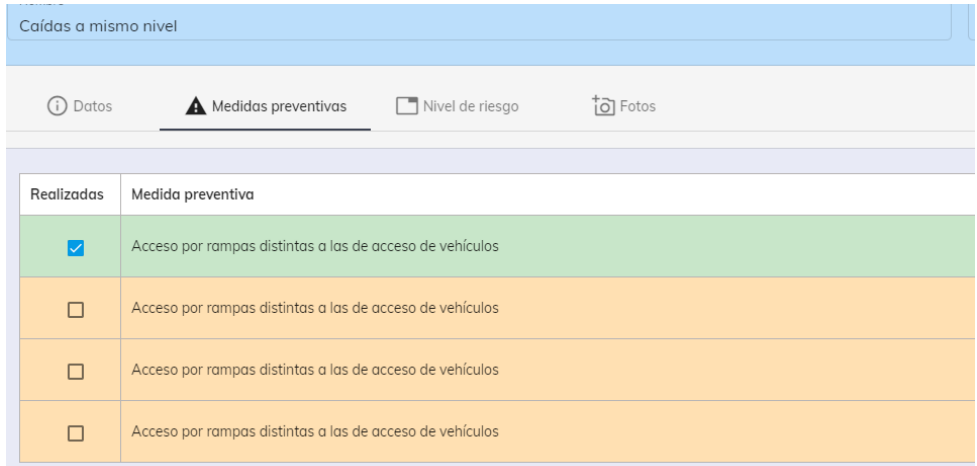

Se puede observar desde la lista de riesgos, aquellas medidas preventivas que no han sido implantadas, esto es, que no disponen de "Fecha fin". De esta forma podremos identificar rápidamente que existen actuaciones pendientes o ya cerradas.

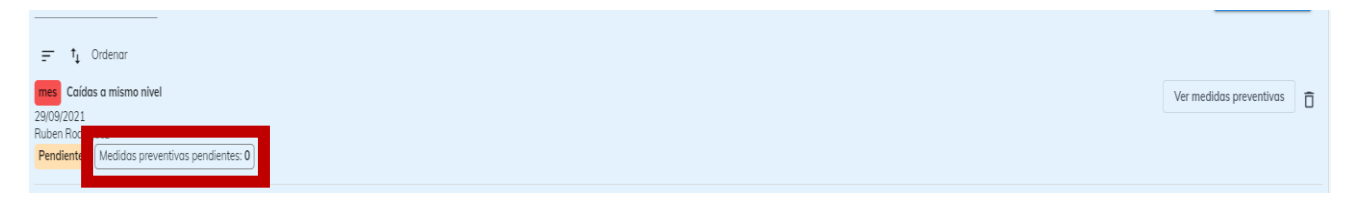

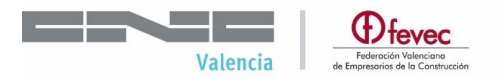

Una vez hayamos implantado todas las medidas preventivas, podemos editar el riesgo y ponerlo como *Cerrado*. De esta forma podremos saber qué riesgos tienen todas sus medidas preventivas implantadas y por tanto considerar el riesgo controlado.

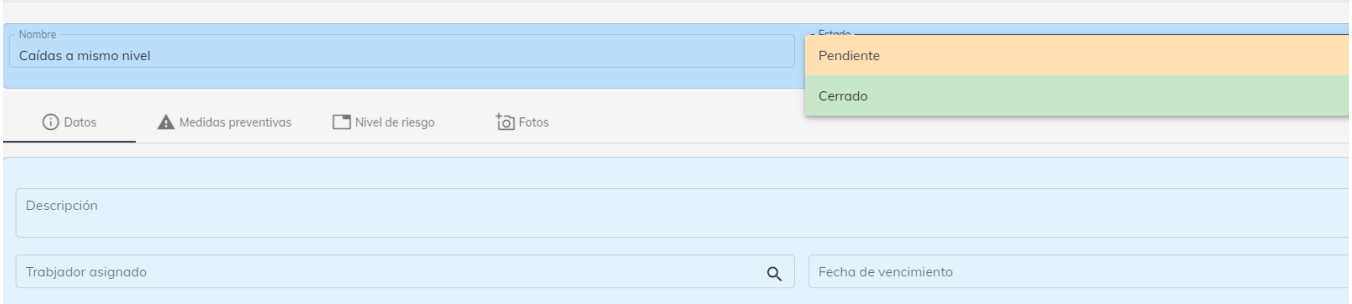

#### **Asignación de responsables, plazos y EPIS a las medidas preventivas.**

En cada una de las medidas preventivas que hayamos marcado o incorporado podremos añadir los EPIS correspondientes así como los plazos y responsable de llevar a cabo estas medidas.

Para ello editaremos nuestra medida preventiva y añadiremos la información correspondiente.

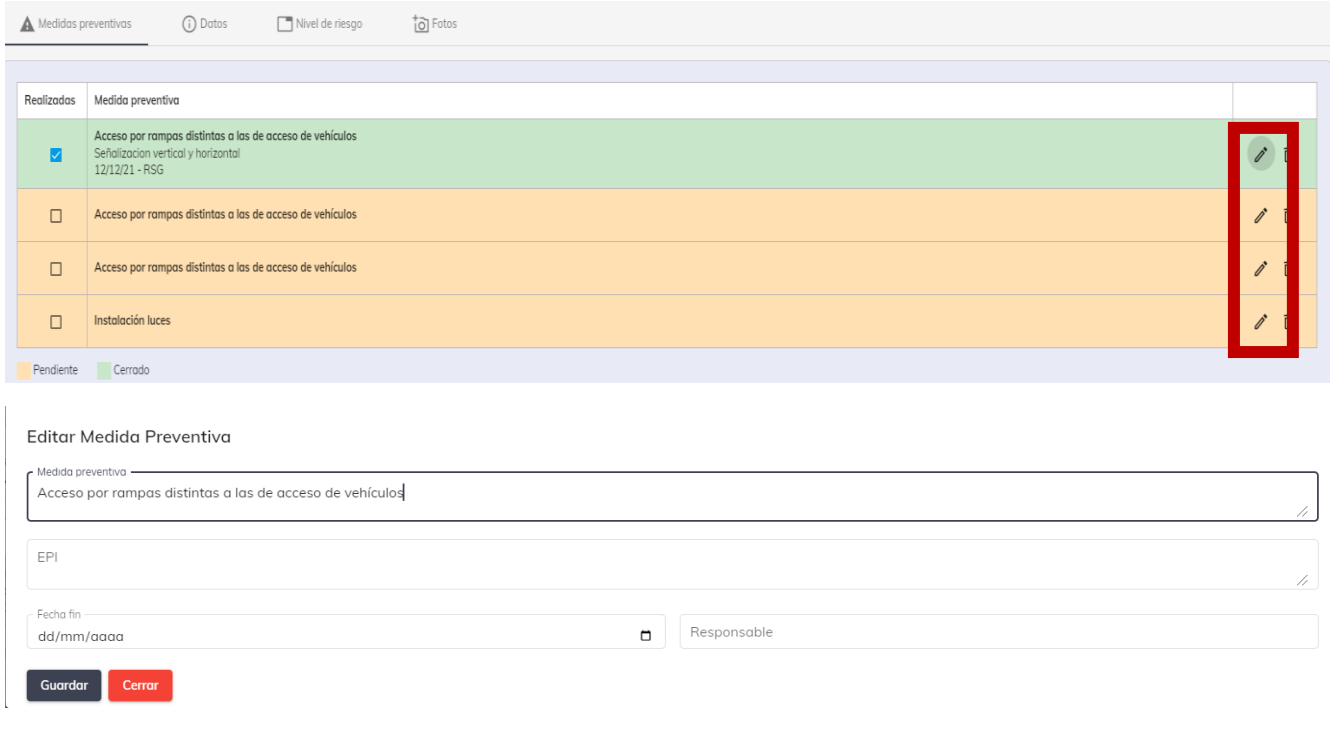

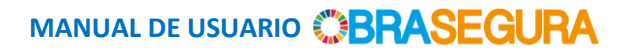

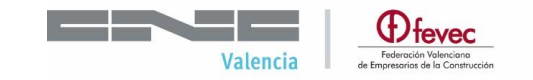

La información nos aparecerá de la siguiente forma.

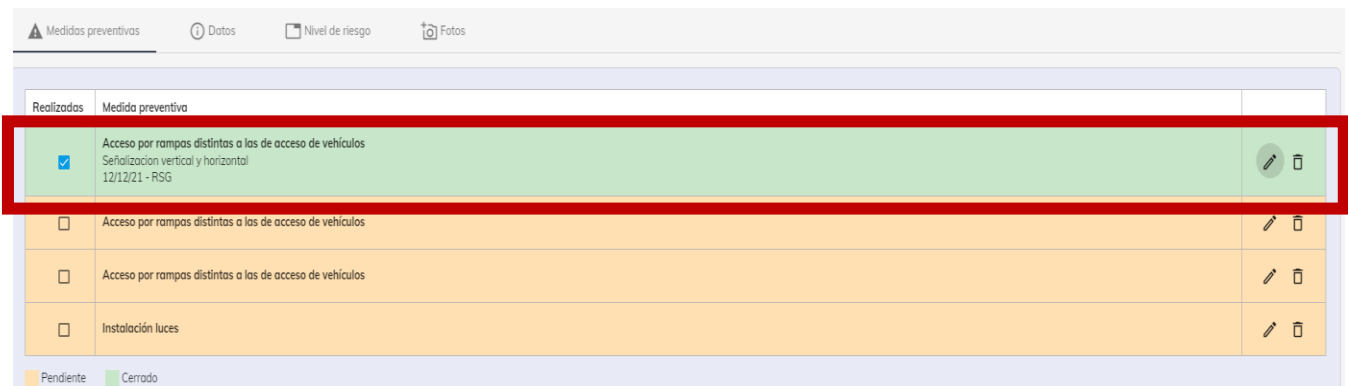

En el caso de que creemos la medida preventiva desde cero y no partiendo de la base de datos existente, estos pasos los realizaremos al crear la misma. Seleccionaremos Crea nueva y cumplimentaremos los datos de responsables, EPIS y plazos.

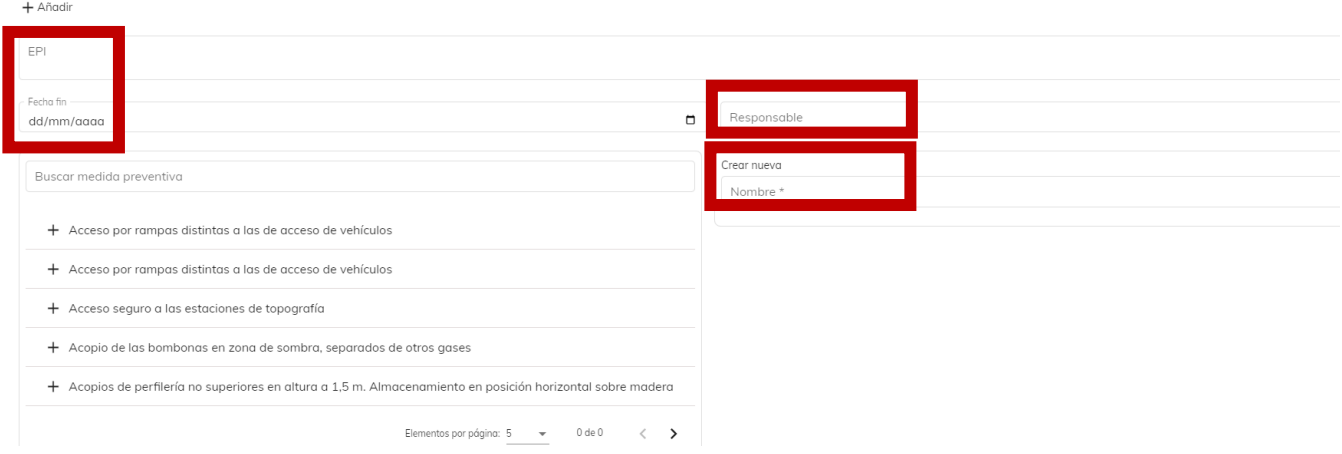

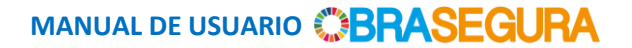

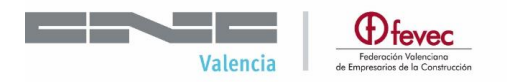

#### **CREACIÓN DE INFORMES**

En el menú principal aparece una pestaña "Informes", una vez accedemos al mismo podremos consultar:

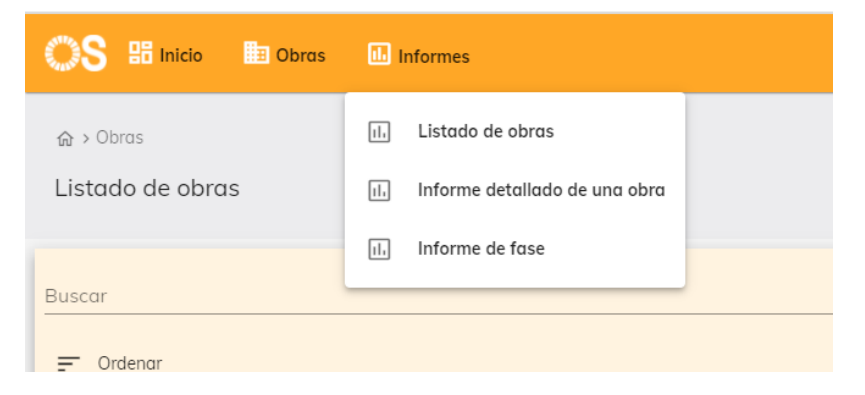

Listado de Obras: Listado de todas las obras de una empresa y sus respectivas fases.

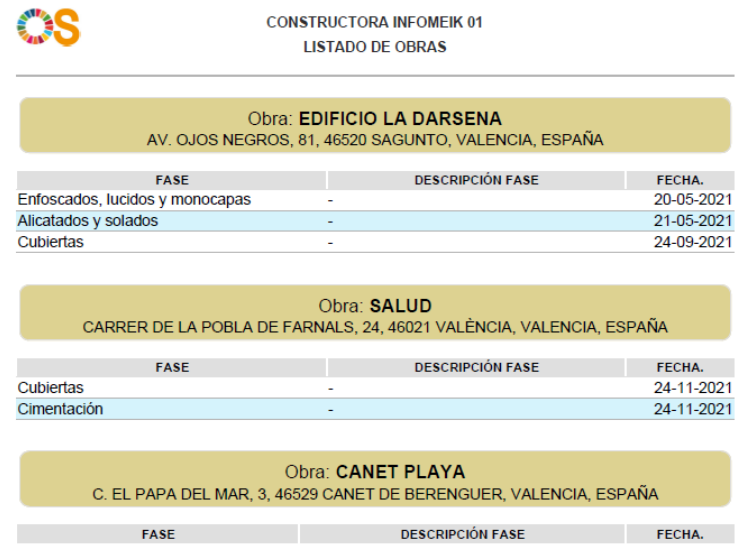

Informe detallado de una Obra: Listando los datos de la obra, fases y sus riesgos.

Seleccionaremos de que obra queremos crear nuestro informe "Generar Informe"

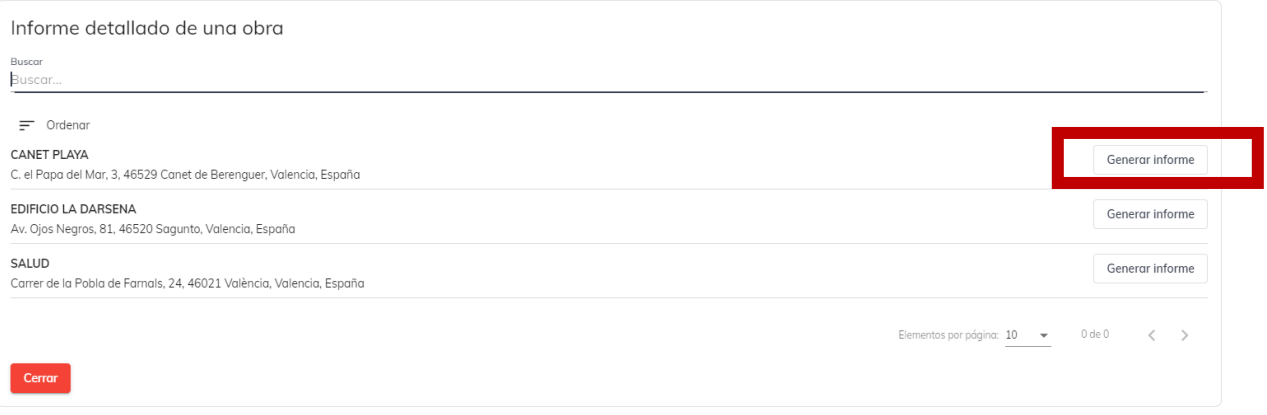

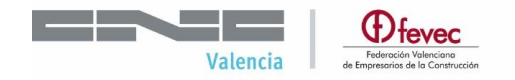

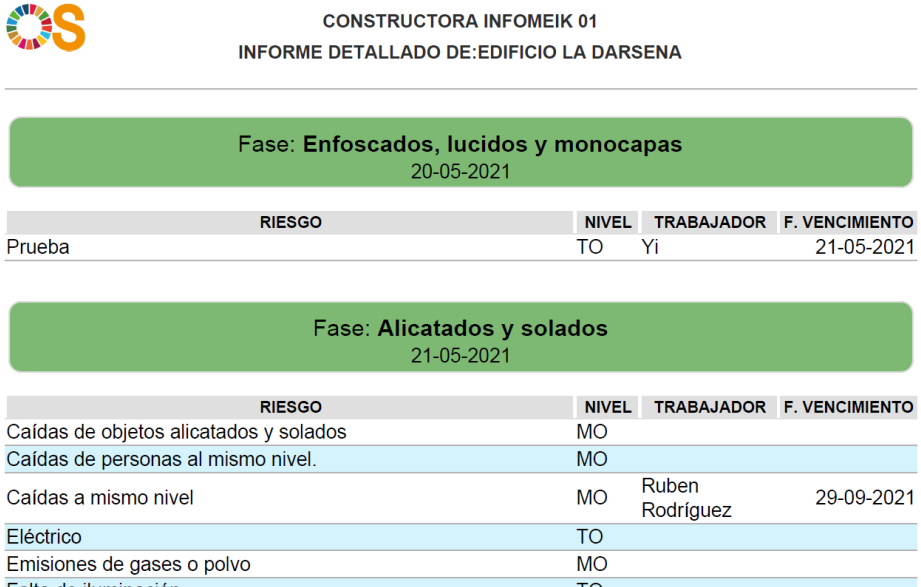

 Informe de Fase: Listado detallado de una fase (previamente seleccionando la obra y la fase). Listaremos todos los riesgos y sus respectivas medidas preventivas con su estado para saber si están pendientes de realizar o realizadas.

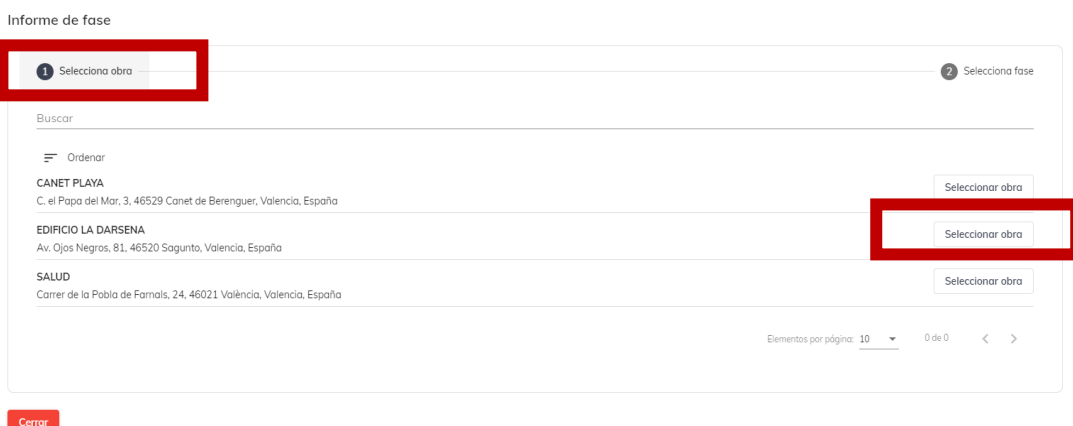

Seleccionamos la fase y *Generar Informe*

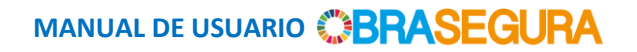

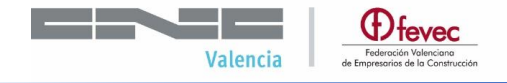

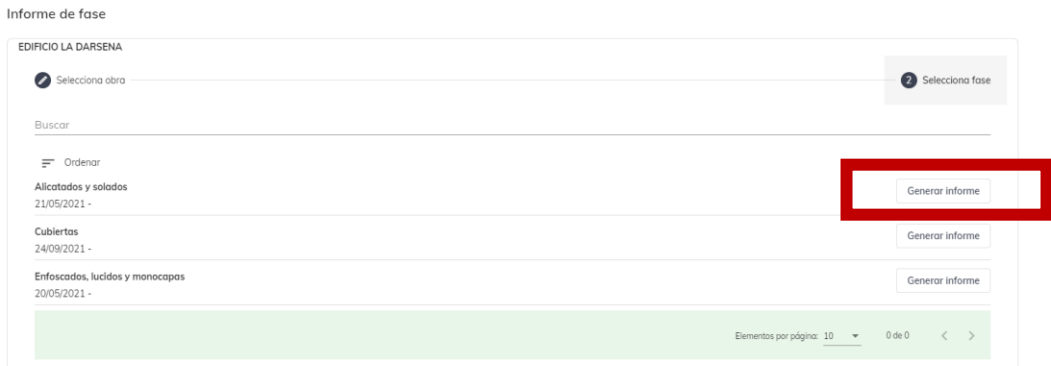

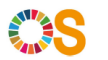

**CONSTRUCTORA INFOMEIK 01 INFORME DE FASE** 

# EDIFICIO LA DARSENA<br>AV. OJOS NEGROS, 81, 46520 SAGUNTO, VALENCIA, ESPAÑA

Fase: Cubiertas 24-09-2021

#### Riesgo: I - Caída de objetos o de parte de la cubierta sobre personas

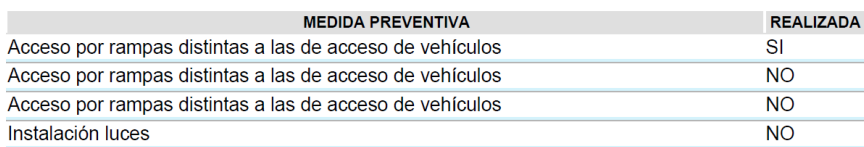

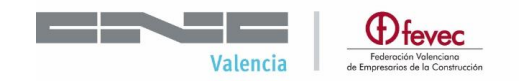

#### **COORDINACIÓN DE ACTIVIDADES PREVENTIVAS**

Dentro del listado de obras inicial, existe el apartado "Contratistas". Disponible para cada una de las obras dadas de alta.

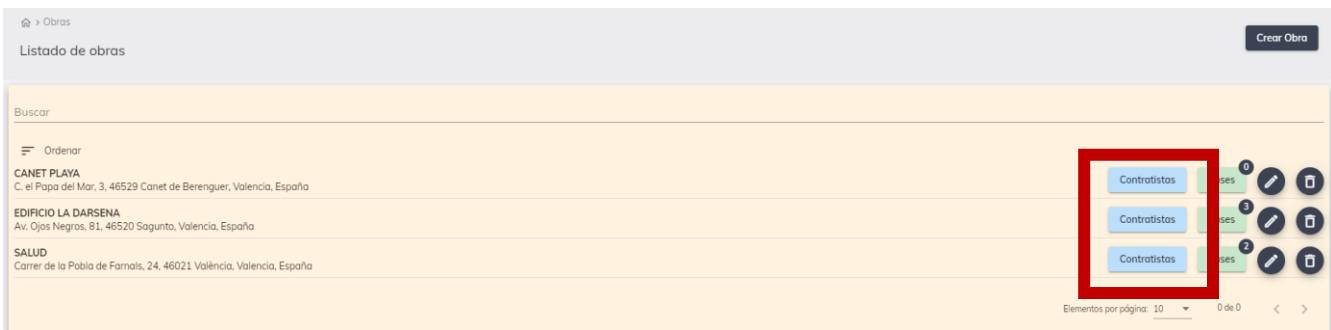

Al entrar se detallará un listado de contratas que trabajan o prestan servicios en esta obra, así como los documentos que se han subido relacionados con la actividad preventiva asociados a las mismas.

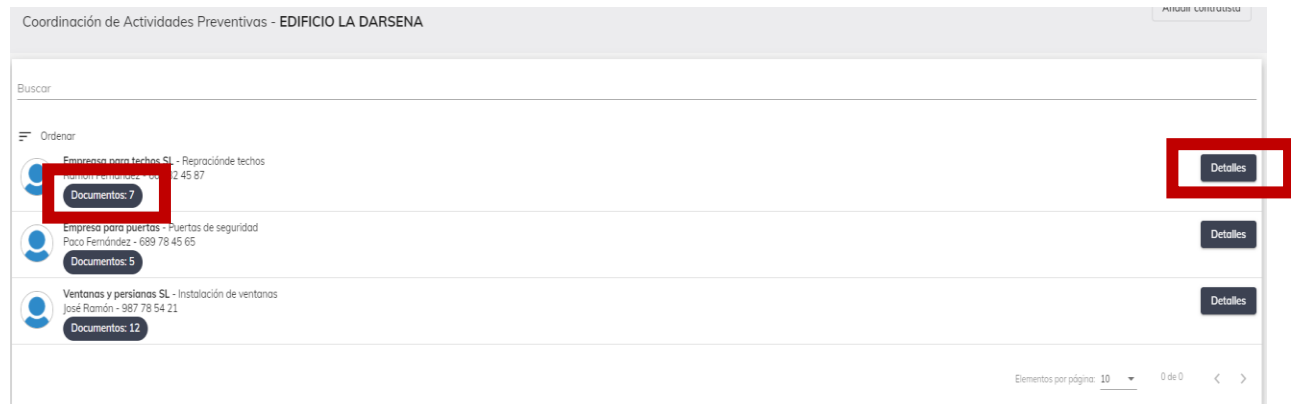

Si entramos en *Detalles*, podremos realizar varias operaciones, *Buscar* los documentos que nos interesan de esa contrata o *añadir o pedir* documentos a la misma.

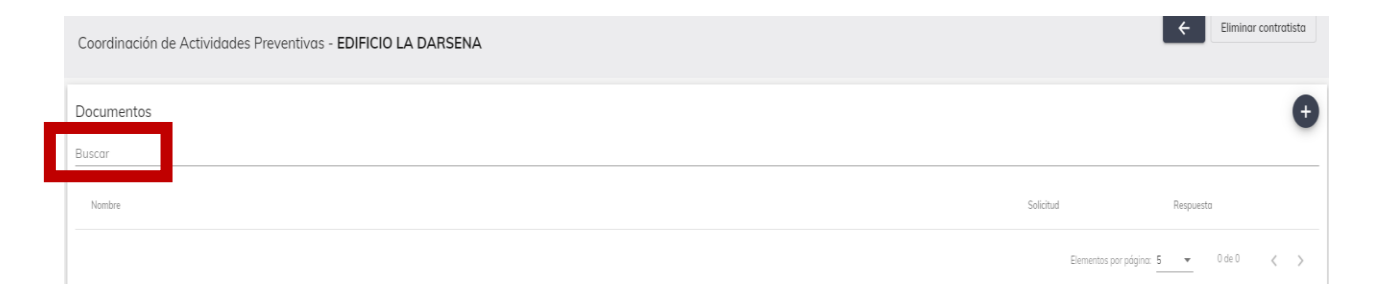

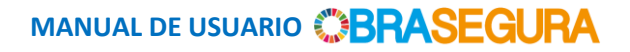

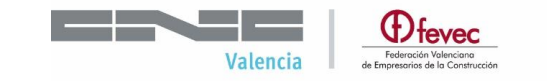

Para subir o solicitar un documento seleccionaremos +

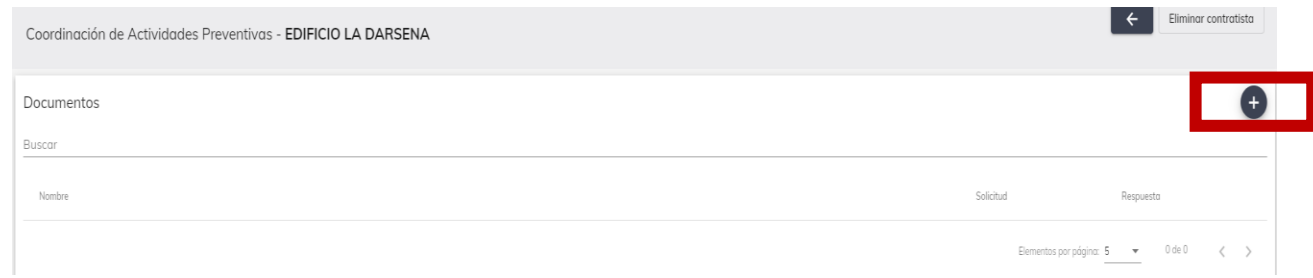

#### Nos saldrá el siguiente diálogo.

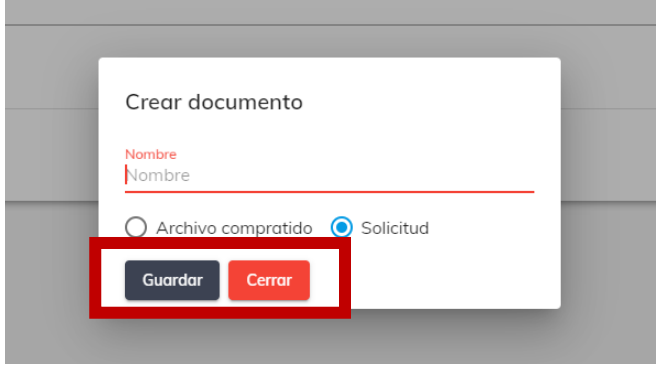

Mediante el cual podremos Solicitar un documento o Subir un archivo compartido previamente enviado.

#### **Alta de nueva contrata**

Para dar de alta una nueva contrata seleccionaremos *Añadir contratista,* e introduciremos todos sus datos.

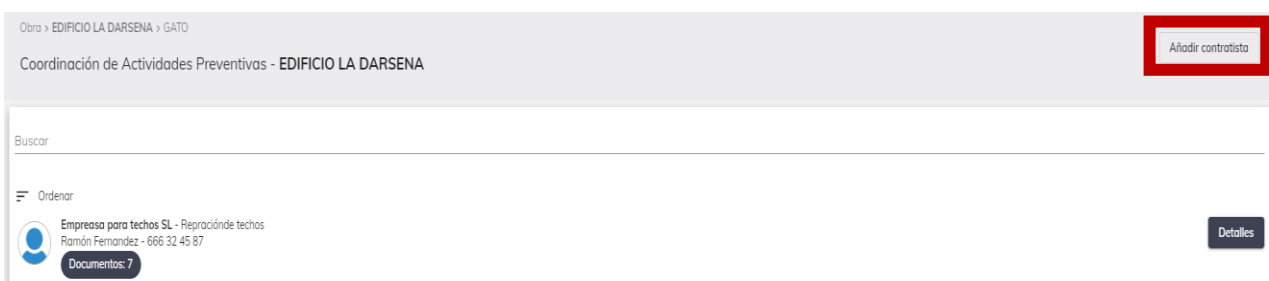

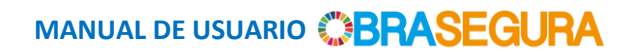

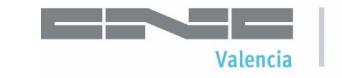

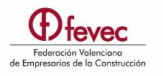

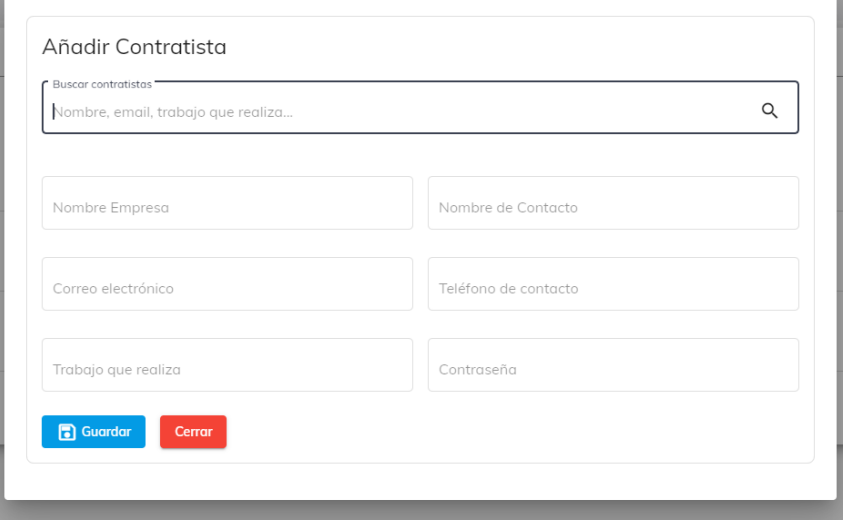

### **FIN DEL MANUAL**

© FEVEC 2021